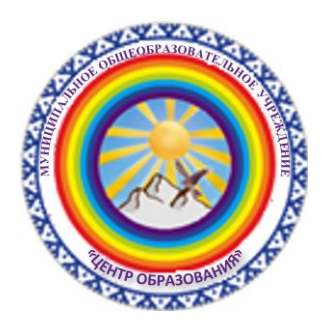

# **Обучение в дистанционном режиме**

Памятка для педагогов

### **Сетевой этикет**

- 1. В качестве имени пользователя используйте свои имя, отчество и фамилию на русском языке.
- 2. В качестве аватарки используйте свою фотографию, на которой коллеги и учащиеся легко смогут Вас узнать.
- 3. В групповом чате обсуждаются только вопросы, касающиеся всех учащихся класса. Всё остальное пишите в личных сообщениях коллегам или учащимся.
- 4. Строго соблюдайте временной регламент!

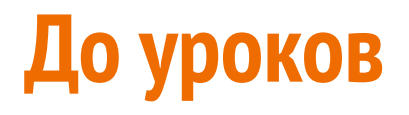

- 1. Разместите на видном месте расписание уроков и звонков, часы.
- 2. Заранее станьте участниками групп всех классов, в которых Вы преподаёте.
- 3. Если есть возможность, то подключите гарнитуру (микрофон и наушники).
- 4. Проверь подключение к интернету.
- 5. Откройте все ресурсы, которые вы планируете использовать на уроке.

# **Работа классного руководителя**

1. Ровно в 8.00 начните звонок, нажав на кнопку ПОЗВОНИТЬ

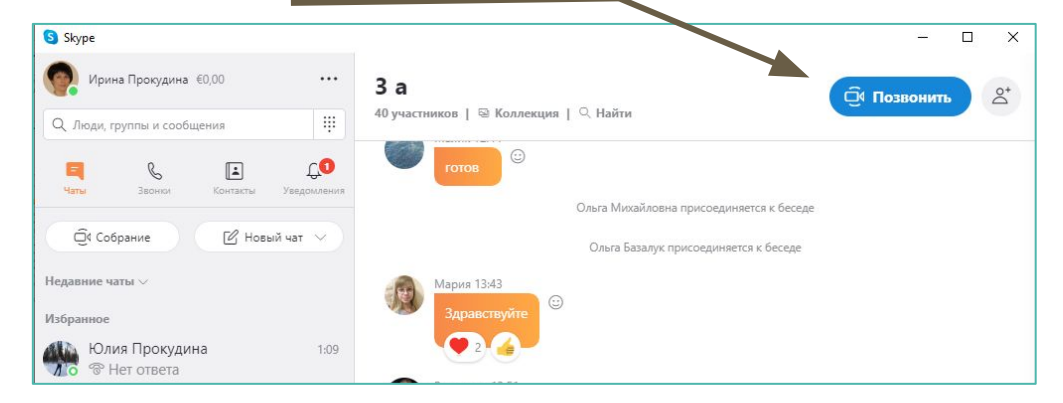

2. Подтвердите начало звонка, нажав еще раз на кнопку ПОЗВОНИТЬ

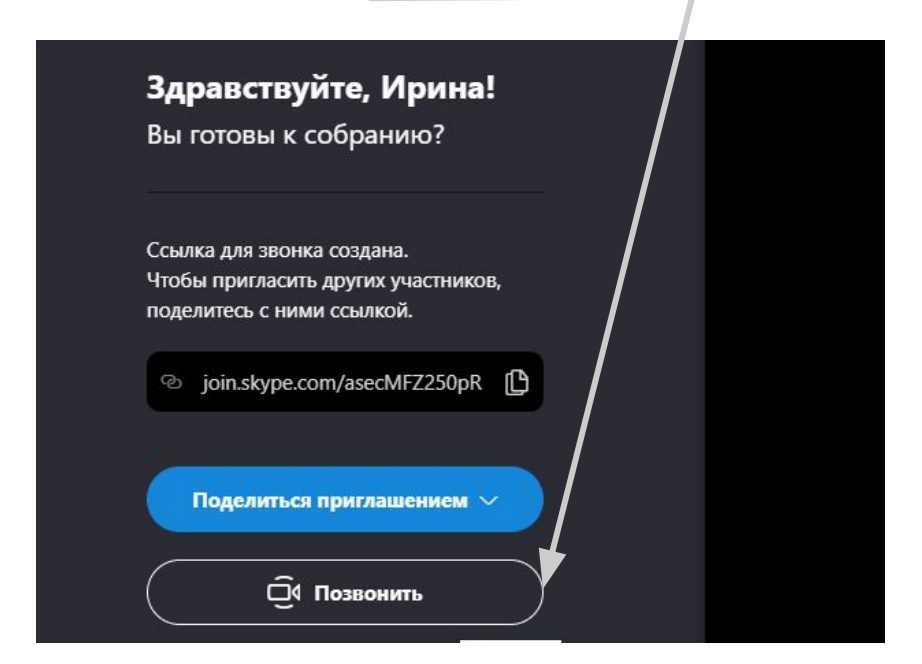

#### **СОВЕТ:**

Перед тем, как второй раз нажать на кнопку позвонить, скопируйте ссылку на данный звонок.

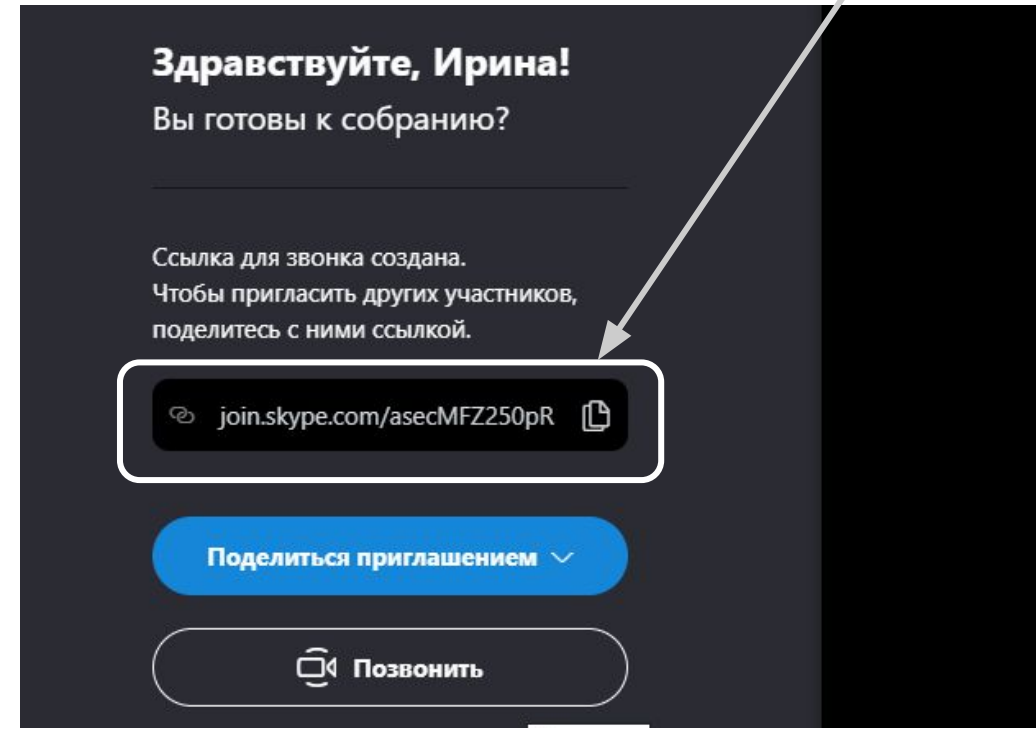

Если кто-то из участников не сможет присоединиться к звонку, то отправьте ему скопированную ссылку и предложите пройти по ней для подключения.

3. Дождитесь присоединения учащихся всего класса.

### **Панель управления при подключении**

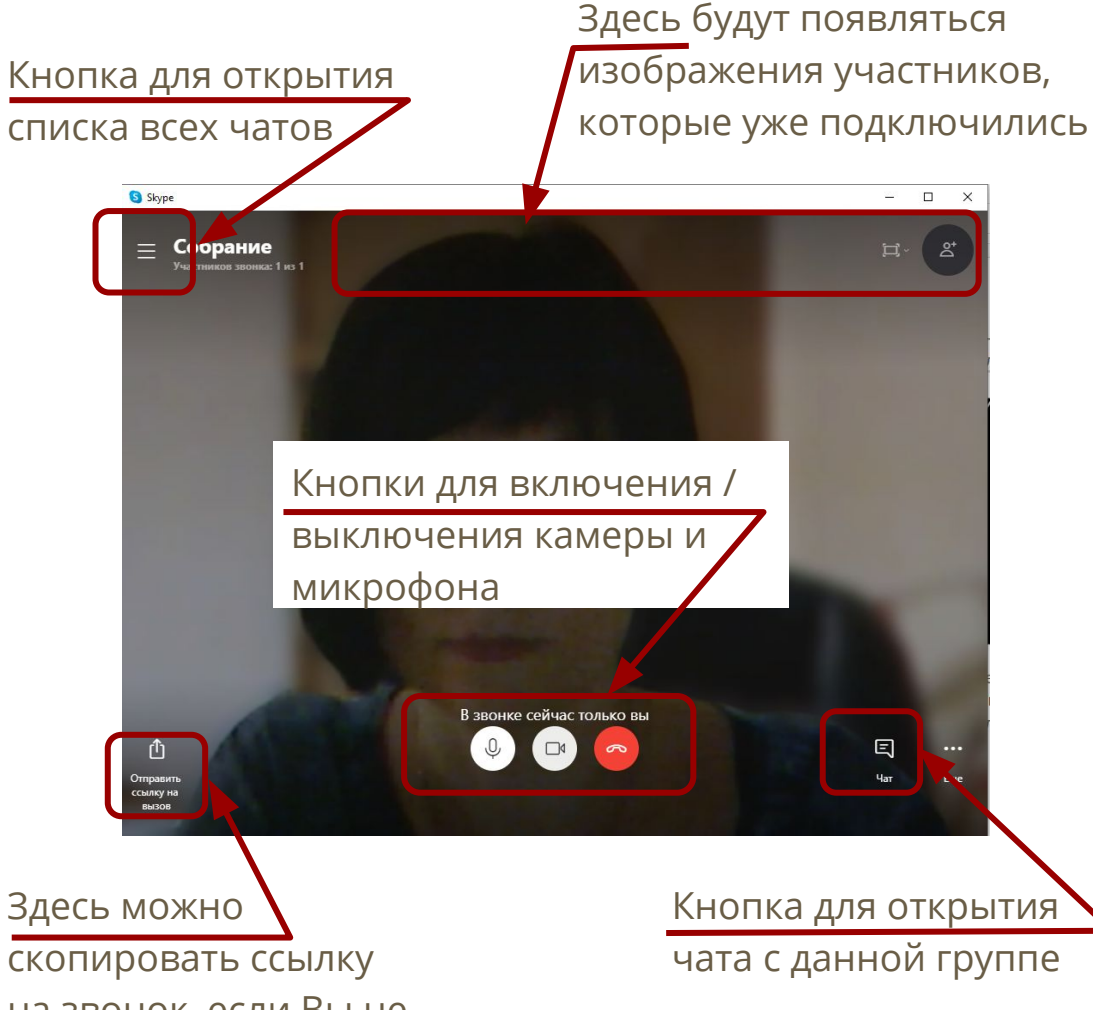

на звонок, если Вы не сделали это ранее

# **Работа учителя-предметника**

1. За несколько минут до звонка на урок войдите в группу того класса, в

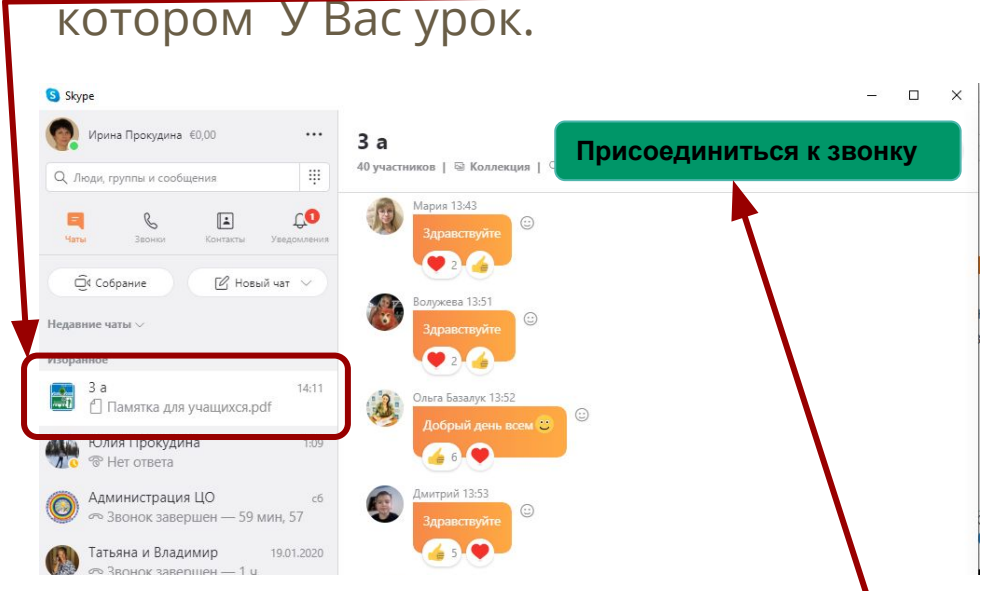

2. Напишите в чате, какие принадлежности приготовить, ссылки на какие ресурсы открыть учащимся. При необходимости отправьте файлы через чат.

3. Нажмите на кнопку ПРИСОЕДИНИТЬСЯ К ЗВОНКУ.

4. Проверьте, включен ли у Вас микрофон и камера.

включены

выключены

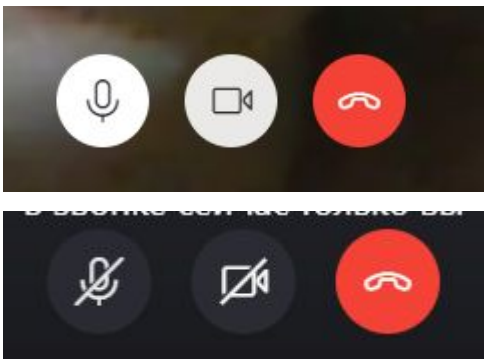

### **Панель управления во время звонка**

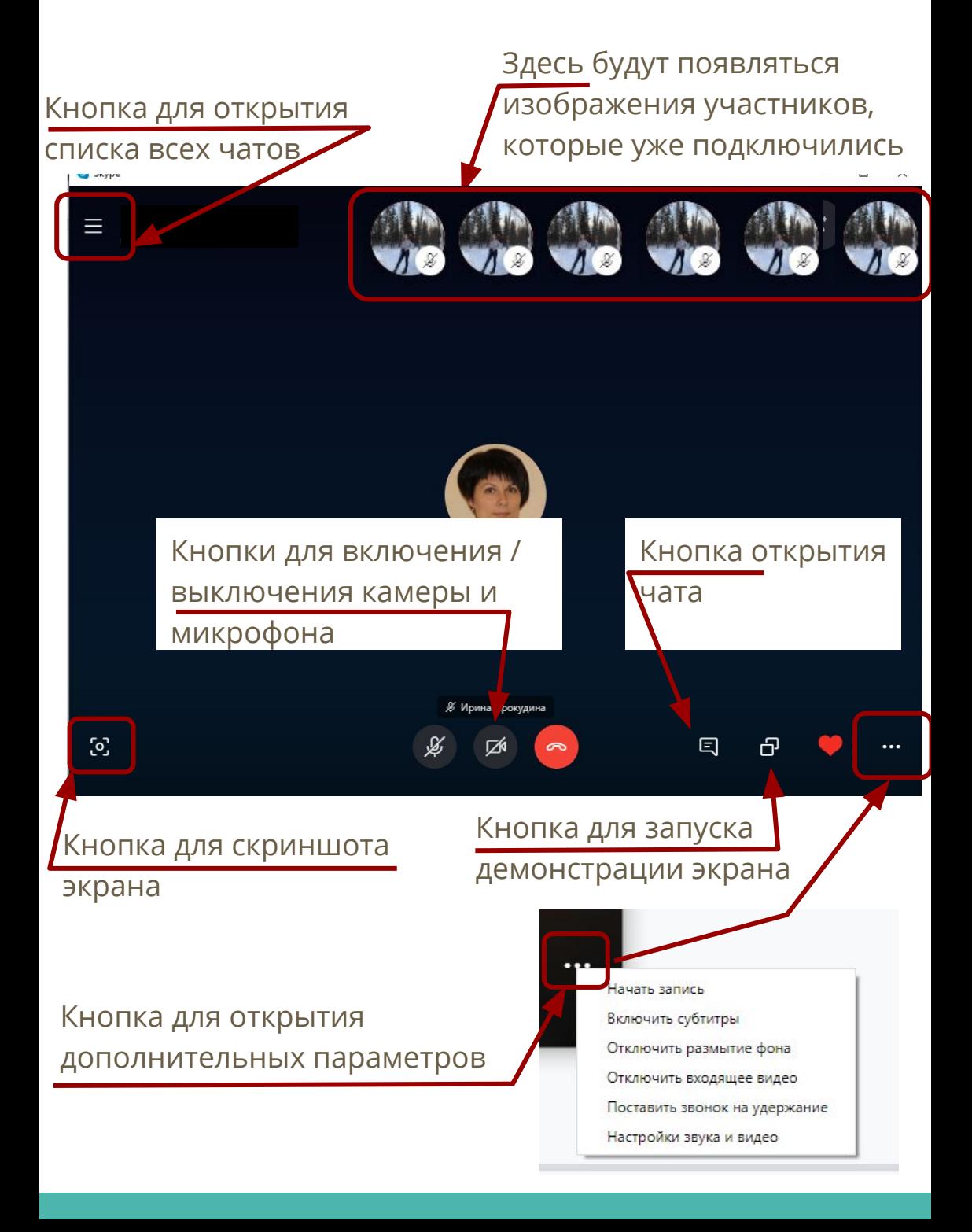

# **Интерфейс звонка**

1. Нажмите на кнопку  $\Box$  и откройте интерфейс звонка.

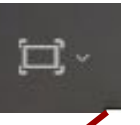

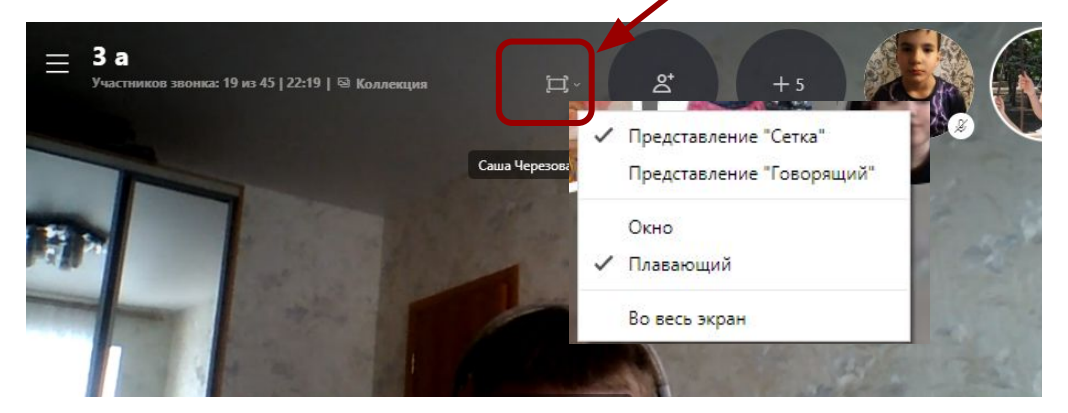

2. Если выбрать **Представление "Сетка"**, экран будет выглядеть так:

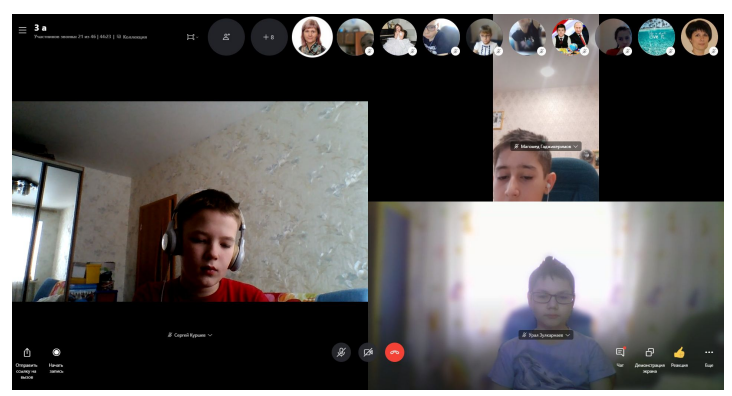

#### 3. Если выбрать **Представление "Говорящий"**, экран будет выглядеть так:

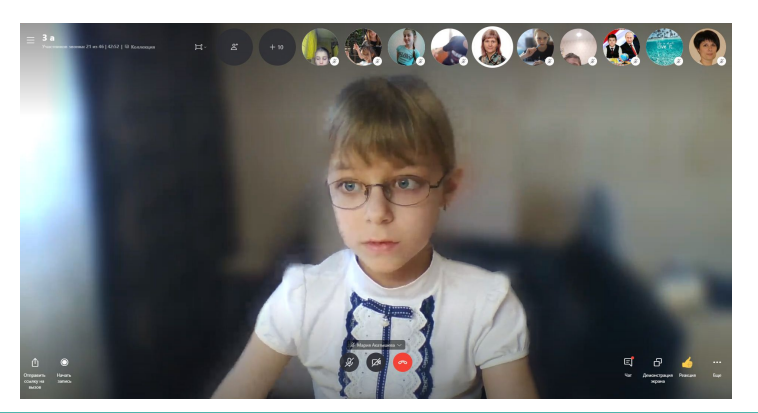

# **Интерфейс звонка**

1. Нажмите на кнопку  $\Box$  и откройте интерфейс звонка.

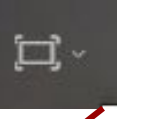

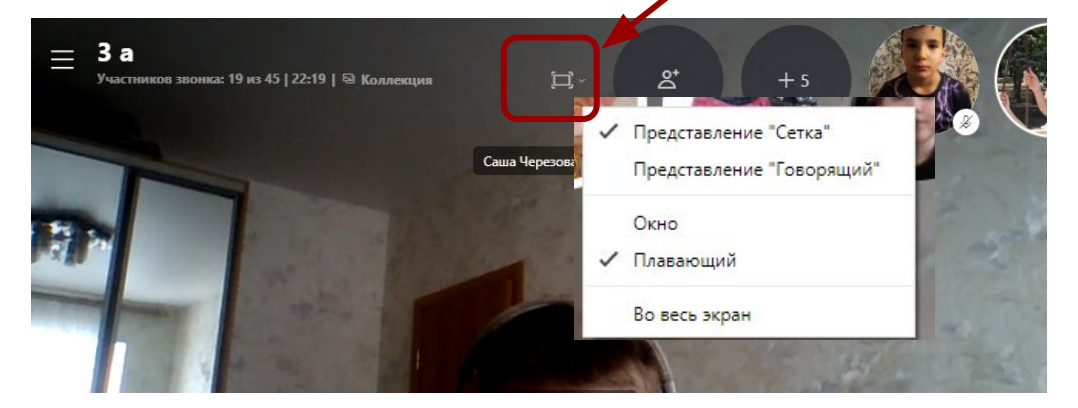

2. Если выбрать **Окно**, список участников будет виден в верхней строке.

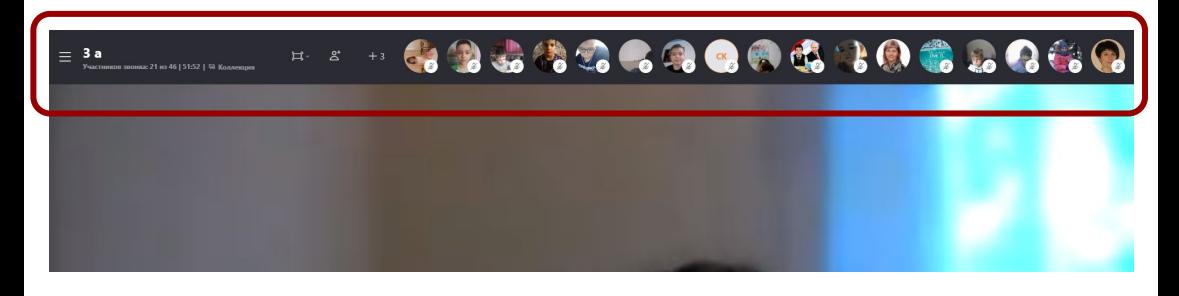

3. Если выбрать **Плавающий**, список участников будет размещаться поверх изображения

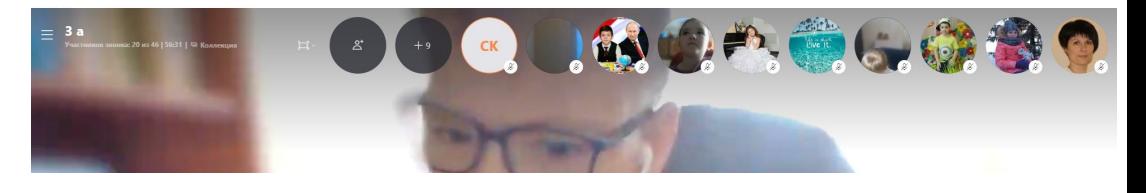

### **Демонстрация экрана**

1. Запустите демонстрацию экрана.

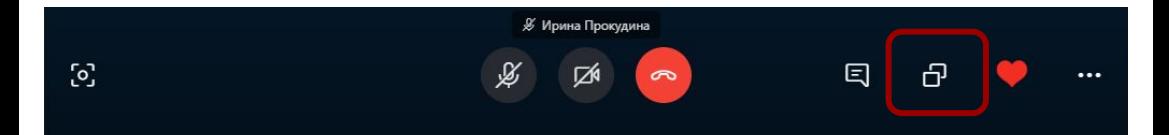

2. Настройте демонстрацию:

Выберите, что демонстрировать: весь экран или конкретное приложение.

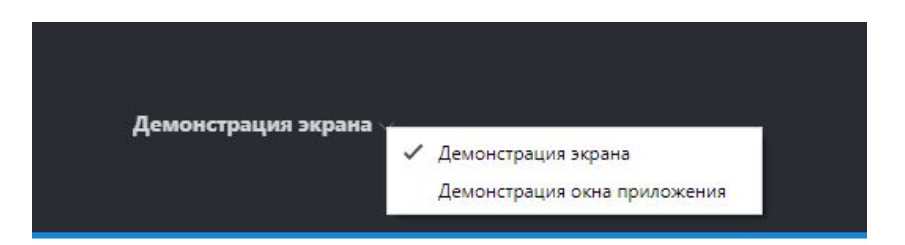

При необходимости включите трансляцию звука Вашего компьютера.

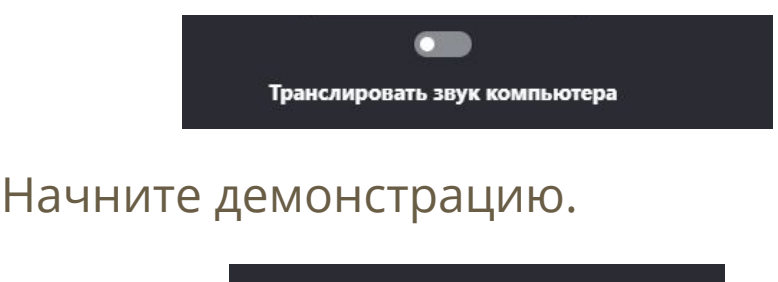

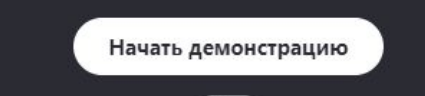

### **Регулирование участников**

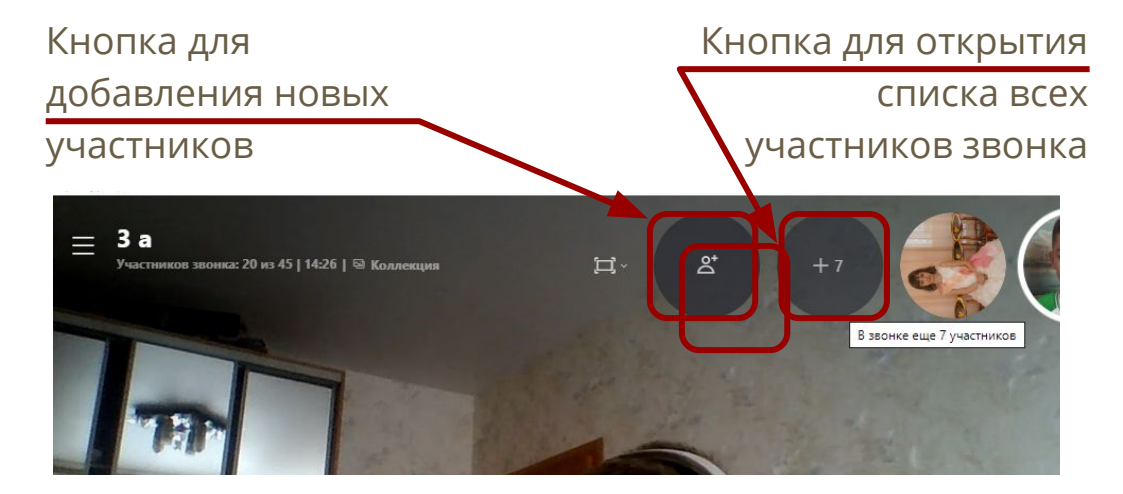

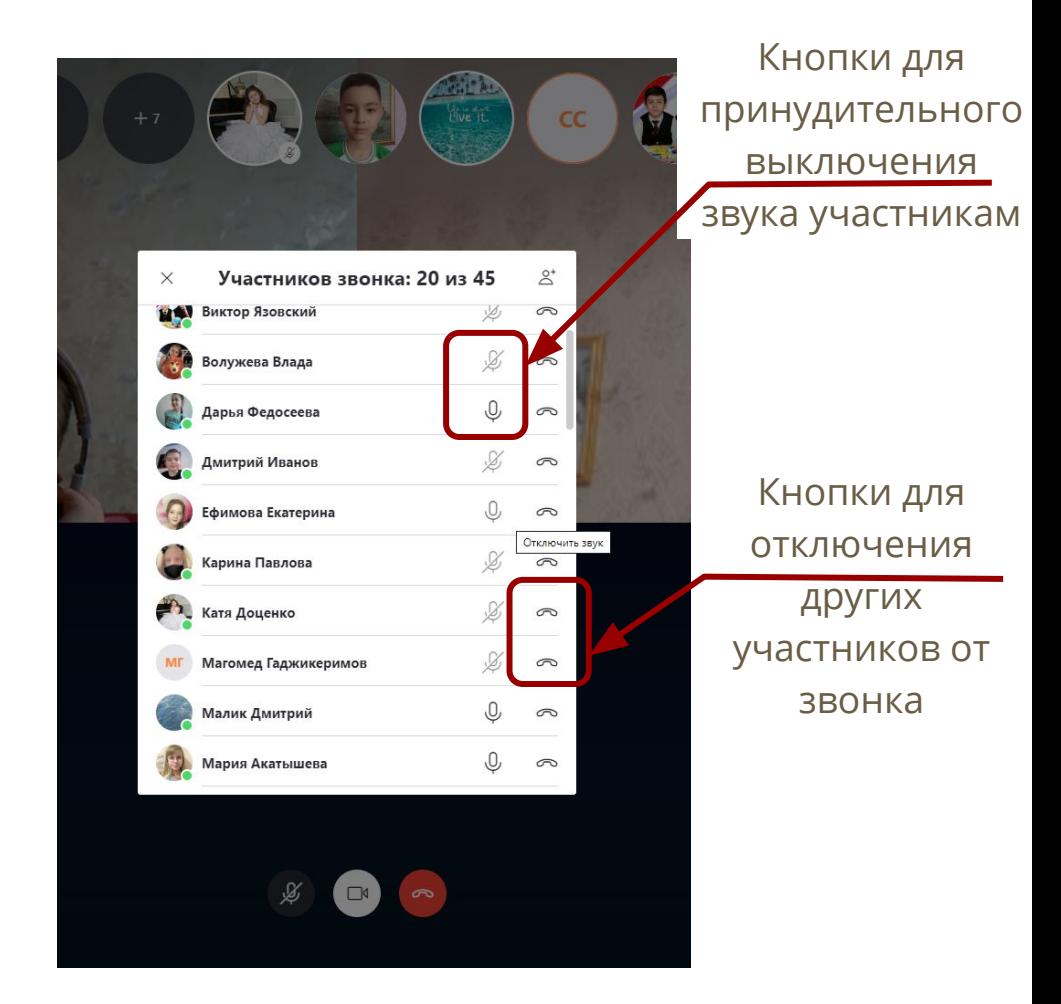

### **Работа в чате**

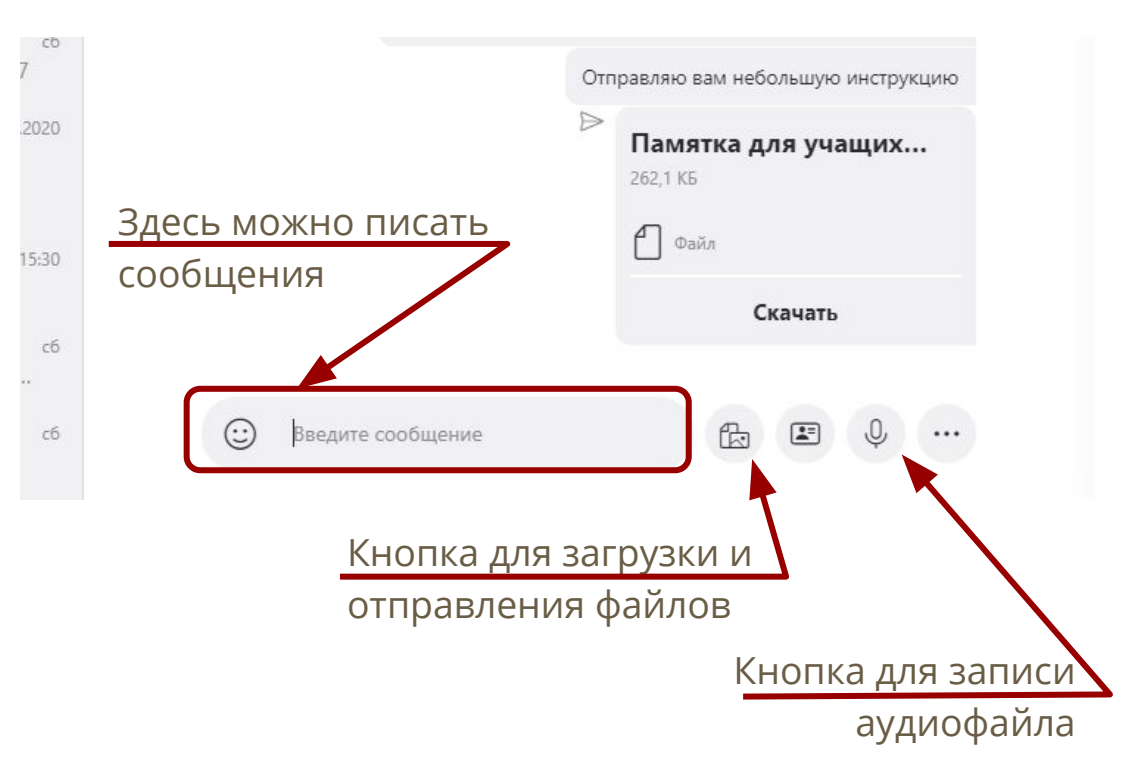

Кнопка для записи и

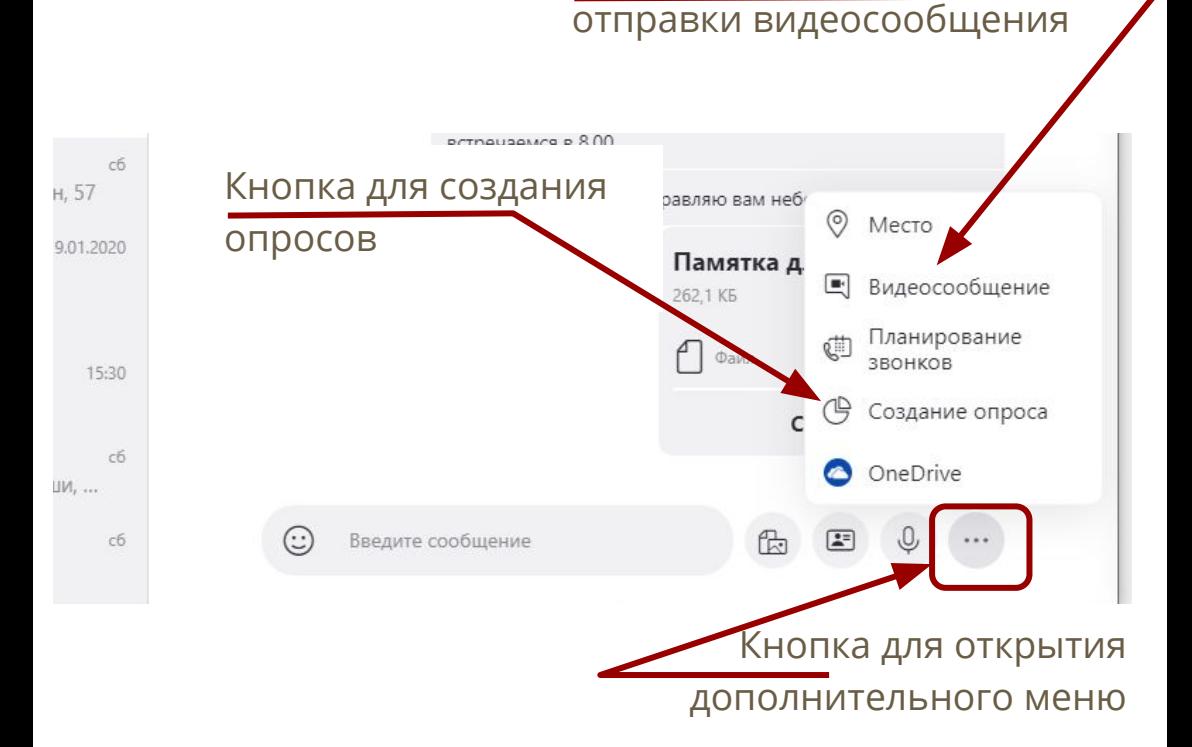

# **Самостоятельная работа учащихся**

- 1. Перед началом самостоятельной работы повторите, каким образом учащиеся предоставят Вам свои работы.
- 2. Попросите всех учащихся отключиться от звонка, сказав, что Вы все время будете находиться на связи. В случае затруднения учащийся нажимает на кнопку ПОДКЛЮЧИТЬСЯ К ЗВОНКУ и получает Вашу консультацию.
- 3. За 1 минуту до окончания самостоятельной работы попросите учащихся в чате присоединиться к звонку.

### **Окончание урока, перемена**

1. По окончании урока **отключитесь от звонка**.

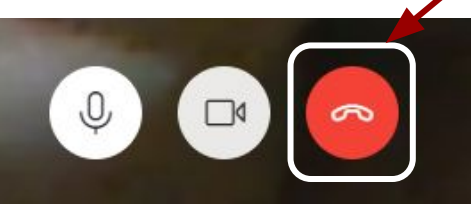

- 2. Встаньте, отойдите от компьютера.
- 3. Сделайте зарядку для глаз и разминку для тела.
- 4. Подготовьтесь к следующему уроку по расписанию.
- 5. За 1-2 минуту до начала урока подключитесь к звонку следующего класса.

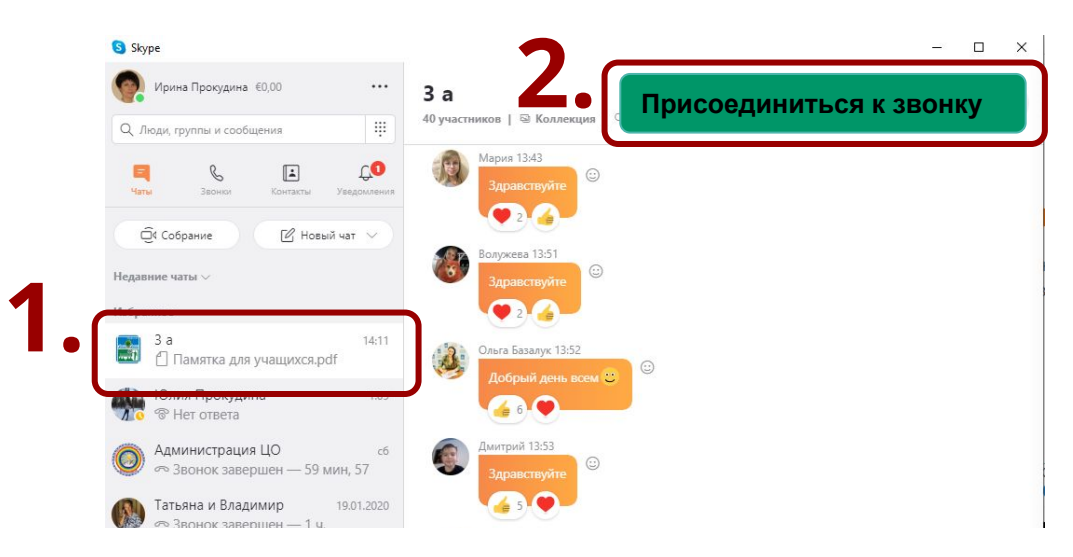

# **Настройка уведомлений**

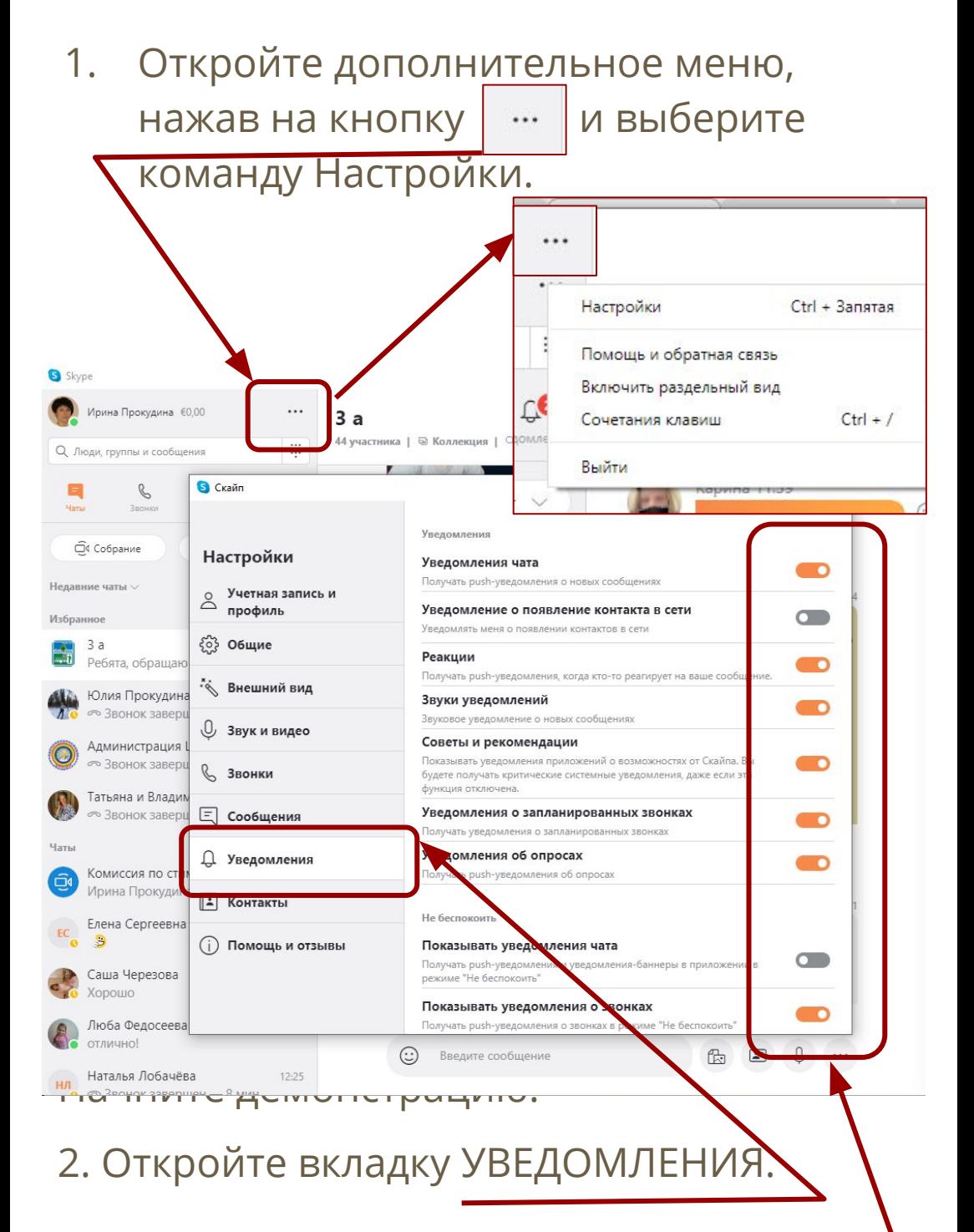

3. С помощью ползунков включите / выключите звуковые и push-уведомления.